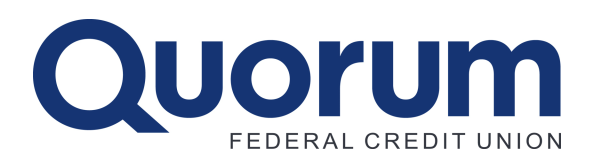

QUORUMFCU.ORG | (800) 874-5544

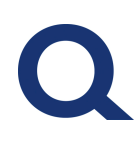

### **Step 1: Access Online Disclosure**

From your browser:

- 1. Go to quorumfcu.org.
- 2. Click on "Log In" at the top of the page.
- 3. Click on the "Register for online banking" link.

On our app for iOS or Android:

- 1. Download the Quorum app on your mobile phone.
- 2. Once downloaded, click "Sign up now" on the main screen.

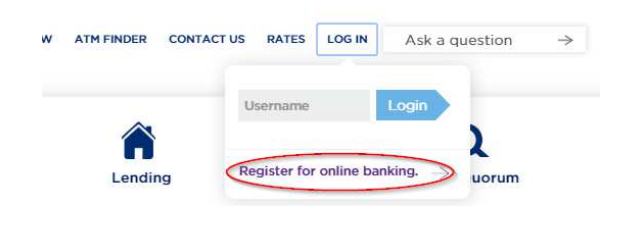

### **Step 2: Accept the Online & Mobile Banking Service Agreement and Disclosure**

- 1. Review the disclosure.
- 2. Check the box next to "I Agree."
- 3. Click "Continue."

#### **Tips:**

- You can access this disclosure anytime on our website at quorumfcu.org/disclosures.
- If you do not accept the disclosure you will not be able to register for online banking.

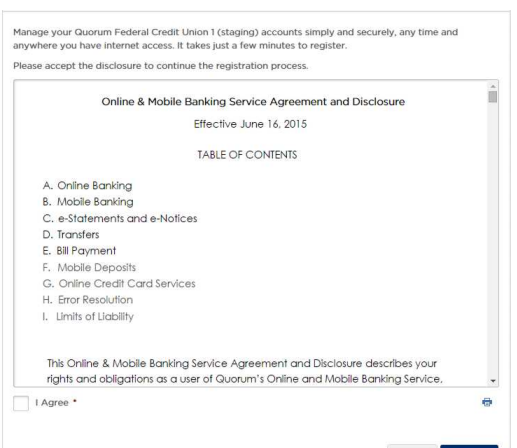

### **Step 3: Confirm Your Identity**

- 1. Enter your member number (this was provided to you in the welcome packet we sent when your membership was established).
- 2. Enter your date of birth.
- 3. Enter the email address we have on file for you.
- 4. Enter the primary member's SSN/Tax ID.
- 5. Click "Continue."

If you are unable to complete all of the fields, please contact us for assistance at (800) 874-5544, M-F, 8:30 a.m. – 7:00 p.m. ET.

#### **Tips:**

- The answers you provide are verified against the information we have on file for you.
- If our records are incorrect or differ from the information you provide, or you do not have an SSN/TIN, you will not be able to complete the registration process. Please contact us for assistance.

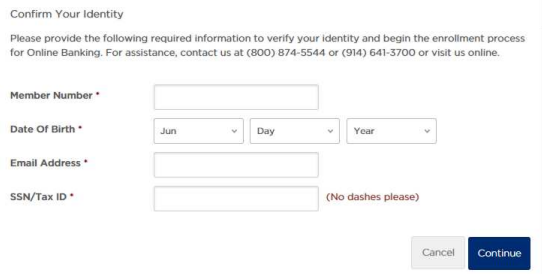

**\_\_\_\_\_\_\_\_\_\_\_\_\_\_\_\_\_\_\_\_\_\_\_\_\_\_\_\_\_\_\_\_\_\_\_\_\_\_\_\_\_\_\_\_\_\_\_\_\_\_\_\_\_\_\_\_\_\_\_\_\_\_\_\_\_\_\_\_\_\_\_\_\_\_\_\_\_\_\_\_\_\_\_\_\_\_\_\_\_\_\_\_\_\_\_\_\_\_\_\_** 

**\_\_\_\_\_\_\_\_\_\_\_\_\_\_\_\_\_\_\_\_\_\_\_\_\_\_\_\_\_\_\_\_\_\_\_\_\_\_\_\_\_\_\_\_\_\_\_\_\_\_\_\_\_\_\_\_\_\_\_\_\_\_\_\_\_\_\_\_\_\_\_\_\_\_\_\_\_\_\_\_\_\_\_\_\_\_\_\_\_\_\_\_\_\_\_\_\_\_** 

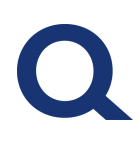

# **Step 4: Choose a Username and Request a Temporary Password**

- 1. Choose and enter a Username; you will use this to log in to online and mobile banking.
- 2. Choose where you would like us to send your temporary password.
- 3. Click "Continue."

#### **Tips:**

- Choose a Username that will be easy for you to remember.
- The system will alert you if the name you entered meets the requirements; the Check Availability button will let you know if it's available.
- If needed, you have the option to change your Username in your online banking settings.

### **Step 5: Enter Your Temporary Password**

- 1. Enter the temporary password that was sent to you in Step 4 exactly as it appears.
- 2. Click "Log In."

#### **Tips:**

- Passwords are typically delivered within five minutes and are valid for 24 hours.
- If you do not complete this step before the session times out, you will be taken back to the login screen. To continue the registration process, enter the Username you selected in Step 3 and click on "Log In." Do not click on "Register."

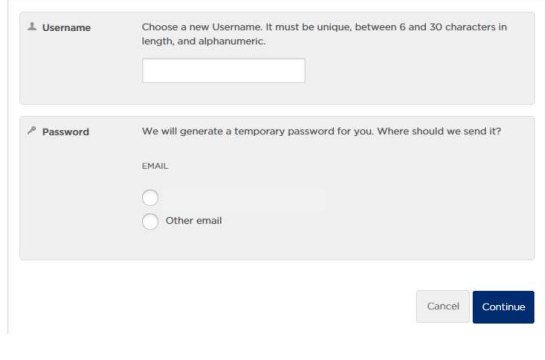

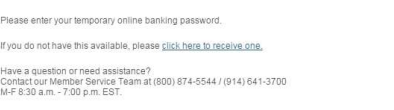

#### **Step 6: Choose Your Password**

- 1. Choose a password that meets all of the noted requirements; you will use this on all future logins.
- 2. Enter it in each box provided.
- 3. Click "Continue."

#### **Tips:**

- Choose a password that is difficult for others to guess, but is easy for you to remember.
- You are asked to enter the password twice to make sure you entered it correctly the first time.

#### Please set a new password to continue with the registration process. Your password must be at least eight characters in length,<br>contain at least one lowercase letter, at least one unnercase letter, and at least one number.

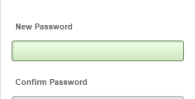

 $P$  Password

**\_\_\_\_\_\_\_\_\_\_\_\_\_\_\_\_\_\_\_\_\_\_\_\_\_\_\_\_\_\_\_\_\_\_\_\_\_\_\_\_\_\_\_\_\_\_\_\_\_\_\_\_\_\_\_\_\_\_\_\_\_\_\_\_\_\_\_\_\_\_\_\_\_\_\_\_\_\_\_\_\_\_\_\_\_\_\_\_\_\_\_\_\_\_\_\_\_\_\_\_**

**\_\_\_\_\_\_\_\_\_\_\_\_\_\_\_\_\_\_\_\_\_\_\_\_\_\_\_\_\_\_\_\_\_\_\_\_\_\_\_\_\_\_\_\_\_\_\_\_\_\_\_\_\_\_\_\_\_\_\_\_\_\_\_\_\_\_\_\_\_\_\_\_\_\_\_\_\_\_\_\_\_\_\_\_\_\_\_\_\_\_\_\_\_\_\_\_\_\_\_\_**

Continue

Log In

# **Step 7: Choose Your Security Questions and Answers**

Security questions add an additional layer of protection against fraudulent access to your online banking account. We will ask you to provide your answers the next time you log in, and occasionally during subsequent logins and when performing certain functions within online banking.

- 1. Select a question from *each* of the four drop-down menus.
- 2. Enter an answer for each question.
- 3. Click "Continue."

#### Tips:

- Choose question/answer combinations that are not easily guessed by others, but you can remember.
- The answers you provide are *not* case sensitive; if the answer you enter during the setup process contains capital letters, you *will not* have to remember to use capital letters when you are presented with the questions on future logins.
- We recommend using one-word answers. If you use a multi-word password, we recommend not leaving spaces between words.
- You *cannot* use the same answer for multiple questions.

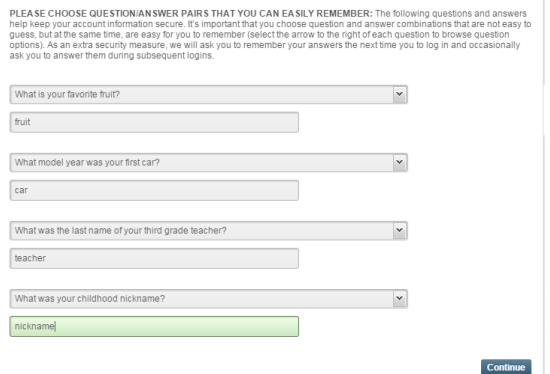

### **Step 8: Choose Your Confidence Image and Enter Your Image Secret Text**

The image and secret you select will always be displayed before you enter your password during the login process.

- 1. Click on an image to select it.
- 2. Enter your Image Secret text in the box provided.
- 3. Click "Continue."

#### **Tips:**

- You can scroll through the available images by clicking on the "View More >" button.
- The text you enter in the Image Secret field will appear below the Confidence Image when you log in. You *will not* be asked to enter this as part of the login process.

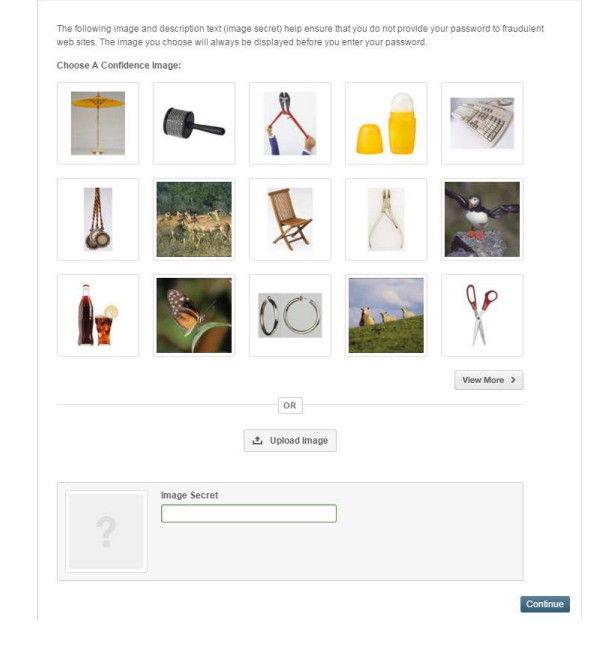

**\_\_\_\_\_\_\_\_\_\_\_\_\_\_\_\_\_\_\_\_\_\_\_\_\_\_\_\_\_\_\_\_\_\_\_\_\_\_\_\_\_\_\_\_\_\_\_\_\_\_\_\_\_\_\_\_\_\_\_\_\_\_\_\_\_\_\_\_\_\_\_\_\_\_\_\_\_\_\_\_\_\_\_\_\_\_\_\_\_\_\_\_\_\_\_\_\_\_\_\_**

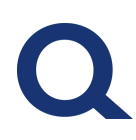

## **Step 9: Confirm Your Contact Information**

- 1. Review the email address and phone number we have on file for you.
- 2. If a field is blank or needs to be corrected, update the information before you continue to the next step.
- 3. Select your time zone.
- 4. Click "Continue."

# Email Phone Number Time Zone Eastern Standard Time

# **Tips:**

- The time zone you select will affect how times are displayed for you within online/mobile banking for things like alerts and recent login activity.
- Changes you make to your contact information in this step will update the information we have on file.

# **Step 10: Get Started!**

You've completed the registration process and are now ready to use online banking. Select one of the options to get started.

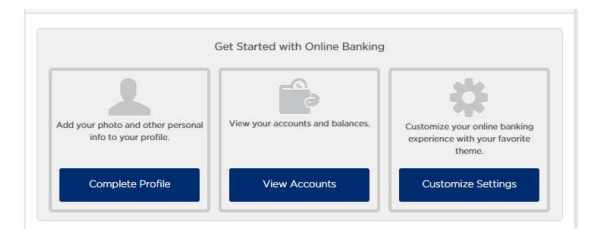

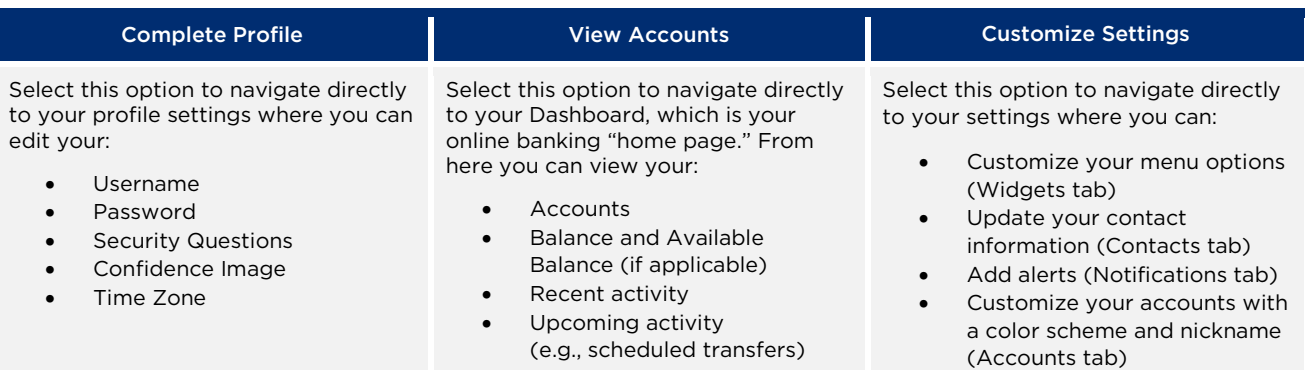

**\_\_\_\_\_\_\_\_\_\_\_\_\_\_\_\_\_\_\_\_\_\_\_\_\_\_\_\_\_\_\_\_\_\_\_\_\_\_\_\_\_\_\_\_\_\_\_\_\_\_\_\_\_\_\_\_\_\_\_\_\_\_\_\_\_\_\_\_\_\_\_\_\_\_\_\_\_\_\_\_\_\_\_\_\_\_\_\_\_\_\_\_\_\_\_\_\_\_\_\_**

If you need assistance, please contact us at (800) 874-5544, M-F, 8:30 a.m. – 7:00 p.m. ET.